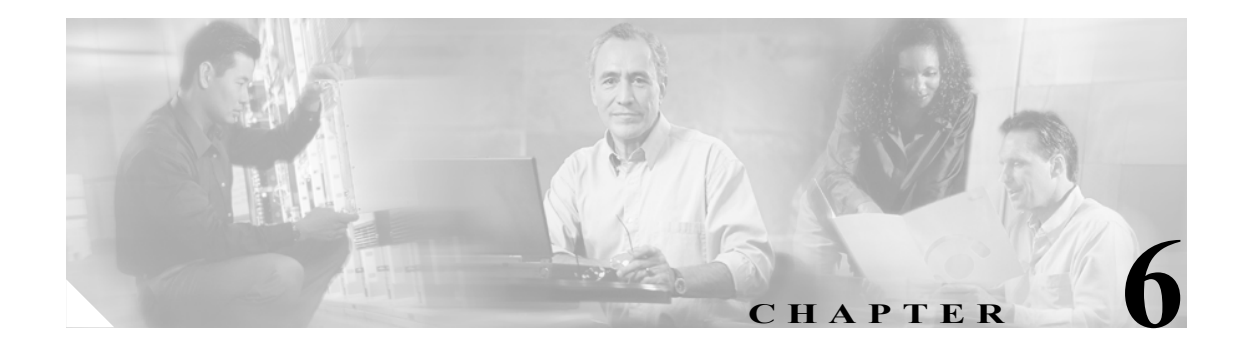

# ネットワークの起動

この章では、Cisco ONS 15454 Dense Wavelength Division Multiplexing(DWDM; 高密度波長分割多重) ネットワークを起動し、テストする方法について説明します。FDWDM のトポロジーの参考情報や スパン損失のテーブルについては、『*Cisco ONS 15454 DWDM Reference Manual*』の「Network Reference」の章を参照してください。

DWDM ネットワークは、メトロ コアとメトロ アクセスの2種類に大きく分類できます。 メトロ コ アでは、チャネル パワーは等化され、分散補償が適用されます。一方、メトロ アクセスでは、チャ ネルは等化されず、分散補償も適用されません。サポートされる DWDM ネットワーク トポロジー は、ハブ リング、マルチハブ リング、メッシュ リング、リニア構成、およびシングル スパン リン クです。サポートされる DWDM ノード タイプは、ハブ、端末、Optical Add/Drop Multiplexing(OADM; 光分岐挿入)、Reconfigurable Optical Add/Drop Multiplexing(ROADM)、Anti-Amplified Spontaneous Emission(anti-ASE; 反増幅自然放射光)、および光回線増幅器です。DWDM とハイブリッド ノード の起動手順については、第3章「ノードの起動」を参照してください。

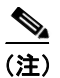

(注) 特に指定のないかぎり、「ONS 15454」は ANSI と ETSI の両方のシェルフ アセンブリを意味します。

# 作業の概要

ここでは、主要手順(NTP)について説明します。具体的な作業については、詳細手順(DLP)を 参照してください。

- 1. NTP-G51 DWDM ノードの起動の確認 (p.6-2) ネットワークの起動を開始する前に、この手 順を実行します。
- 2. NTP-G52 ノード間の接続の確認 (p.6-4) この手順を次に実行します。
- **3.** NTP-G53 [タイミングの設定\(](#page-4-0)p.6-5)― この手順を次に実行します。
- **4.** NTP-G54 DWDM [ネットワークのプロビジョニングと確認\(](#page-11-0)p.6-12)― この手順を次に実行しま す。
- 5. [NTP-G56 OSNR](#page-16-0) の確認 (p.6-17) 必要に応じて実行します。
- **6.** NTP-G142 保護スイッチ [テストの実行\(](#page-17-0)p.6-18)― 必要に応じて実行します。
- **7.** NTP-G57 [論理ネットワーク](#page-20-0) マップの作成(p.6-21)― 必要に応じて実行します。

# <span id="page-1-0"></span>**NTP-G51 DWDM** ノードの起動の確認

目的 この手順では、ネットワークにノードを追加する前に、各 ONS 15454 で DWDM ネットワークの起動の準備ができているかを確認します。こ の手順は、すべての ROADM、OADM、および光回線増幅器ノードに 適用されます。 ツール / 機器 イントワーク管理者が作成したネットワーク計画 事前準備手順 第3章「ノードの起動」 必須 **/** 適宜 必須 オンサイト **/** リモート オンサイトまたはリモート セキュリティレベル プロビジョニング以上のレベル

- ステップ **1** テストするネットワークで ONS 15454 ノードにログインします。「DLP-G46 CTC へのログイン」 (p.2-29)を参照してください。すでにログインしている場合は、ステップ 2 に進みます。
- ステップ **2 Alarms** タブをクリックします。
	- **a.** アラーム フィルタ機能がディセーブルになっていることを確認します。必要に応じて、 「DLP-G128 アラーム フィルタのディセーブル化」(p.9-34)を参照してください。
	- **b.** 機器の障害やその他のハードウェア問題を示す機器アラーム(Alarms タブの Cond カラムの EQPT)が表示されていないことを確認します。機器障害アラームが表示されている場合は、操 作を続ける前にこれらのアラームを調査し解除してください。手順については、 『*Cisco ONS 15454 DWDM Troubleshooting Guide*』を参照してください。
- ステップ **3** ノード ビュー(シングルシェルフ モード)またはマルチシェルフ ビュー(マルチシェルフ モード) のステータス領域で表示されるソフトウェア バージョンが、ご使用のネットワークで要求される バージョンと一致していることを確認します(ステータス領域はシェルフ図の左側に配置されてい ます)。ソフトウェアが正しいバージョンではない場合、次の手順のいずれかを実行します。
	- **•** Cisco ONS 15454 ソフトウェア CD を使用して、ソフトウェアのアップグレードを実行します。 リリース固有のソフトウェア アップグレード マニュアルを参照してください。
	- **•** TCC2/TCC2P カードを、正しいリリースを含むカードと取り替えます。
- ステップ **4 Provisioning > General** タブをクリックします。ネットワーク管理者が作成した文書に基づいて、一 般的なノード情報の設定値がすべて正しいことを確認します。正しくない場合は、「NTP-G80 ノー ド管理情報の変更」(p.10-8)を参照してください。
- ステップ **5 Provisioning > Network** タブをクリックします。ネットワーク管理者が作成した文書に基づいて、IP の設定値とほかの Cisco Transport Controller (CTC) ネットワーク アクセス情報が正しいことを確認 します。正しくない場合は、「NTP-G81 CTC ネットワーク アクセスの変更」 (p.10-21) を参照して ください。
- ステップ **6 Provisioning > Protection** タブをクリックします。ネットワーク管理者が作成した文書に基づいて、 必要な保護グループがすべて作成されていることを確認します。作成されていない場合は、 「NTP-G33 Y 字型ケーブル保護グループの作成」(p.5-14)または「NTP-G83 カード保護設定の修正 または削除」(p.10-39)を参照してください。
- ステップ **7 Provisioning > Security** タブをクリックします。ネットワーク管理者が作成した文書に基づいて、 ユーザがすべて作成され、それぞれのセキュリティ レベルが正しいことを確認します。正しくない 場合は、「NTP-G88 ユーザの修正とセキュリティの変更」(p.10-56)を参照してください。
- ステップ 8 Simple Network Management Protocol (SNMP; 簡易ネットワーク管理プロトコル) がノードにプロビ ジョニングされている場合は、**Provisioning > SNMP** タブをクリックします。ネットワーク管理者 が作成した文書に基づいて、SNMP の設定値がすべて正しいことを確認します。正しくない場合は、 「NTP-G89 SNMP 設定の変更」(p.10-75)を参照してください。
- ステップ **9** ネットワーク内の各ノードで、この手順を繰り返します。

# <span id="page-3-0"></span>**NTP-G52** ノード間の接続の確認

目的 この手順では、ノード間の Optical Service Channel(OSC; 光サービス チャネル)終端の確認、スパン減衰のチェックを行います。この手順 は、すべての ROADM、OADM、および光回線増幅器に適用されます。 **ツール / 機器** おしなし 事前準備手順 NTP-G51 DWDM ノードの起動の確認 (p.6-2) 必須 **/** 適宜 必須 オンサイト **/** リモート オンサイトまたはリモート セキュリティ レベル プロビジョニング以上のレベル

- ステップ **1** 隣接ノードからのファイバが OPT-BST、OPT-BST-E、または OSC-CSM LINE RX および TX ポート に接続されていることを確認します。接続されていれば[、ステップ](#page-3-1) 2 に進みます。接続されていな ければ、次に進むことはできません。「NTP-G34 DWDM カードおよび DCU への光ファイバ ケーブ ルの取り付け」(p.3-65)に従って、隣接ノードへのケーブル配線を行ってください。
- <span id="page-3-1"></span>ステップ **2** 次のネットワークのファイバ接続を確認します。
	- ノードのウェスト側ポート (LINE TX および RX) が、隣接ノードのイースト側ポート (LINE RX および TX)に接続されている。
	- ノードのイースト側ポート (LINE RX および TX) が、隣接ノードのウェスト側ポート (LINE TX および RX)に接続されている。
- ステップ **3** 確認するノードで、「DLP-G46 CTC へのログイン」(p.2-29)の作業を行います。
- ステップ **4 Provisioning > Comm Channels > OSC** タブをクリックします。イースト側およびウェスト側の OSC-CSM または OSCM カードで OSC 終端が OSC Terminations 領域の下に表示され、ポート状態 が In-Service and Normal(IS-NR [ANSI]/Unlocked-enabled [ETSI])になっていることを確認します。 確認できた場合は[、ステップ](#page-3-2) 5 に進みます。OSC 終端が作成されていない場合は、「NTP-G38 OSC 終端のプロビジョニング」(p.3-92)の作業を行います。
- <span id="page-3-2"></span>ステップ **5** すべての OSC-CSM カードについて「NTP-G76 CTC を使用した光スパン損失の確認」(p.10-3)の作 業を行います。測定したスパン損失が予想される最小および最大スパン損失値の間にある場合は、 [ステップ](#page-3-3) 6 に進みます。そうでない場合は、スパンの両側で OPT-BST、OPT-BST-E、または OSC-CSM カードに接続されたファイバをクリーニングしてから、「NTP-G76 CTC を使用した光スパン損失の 確認」(p.10-3)の作業を繰り返します。スパン損失が予想される最小および最大スパン損失値の間 にある場合は[、ステップ](#page-3-3) 6 に進みます。そうでない場合は、次のレベルのサポートに問い合わせま す。
- <span id="page-3-3"></span>ステップ **6** 各ネットワーク ノードでステップ [2](#page-3-1) ~ [5](#page-3-2) を繰り返します。

# <span id="page-4-0"></span>**NTP-G53** タイミングの設定

**目的** この手順では、ONS 15454 のタイミングをプロビジョニングします。 **ツール / 機器** インクリンク 事前準備手順 NTP-G51 DWDM ノードの起動の確認 (p.6-2) 必須 **/** 適宜 必須 オンサイト **/** リモート オンサイトまたはリモート セキュリティレベル プロビジョニング以上のレベル

- ステップ **1** タイミングを設定するノードで、「DLP-G46 CTC へのログイン」(p.2-29)の作業を行います。すで にログインしている場合は[、ステップ](#page-4-1) 2 に進みます。
- <span id="page-4-1"></span>ステップ **2** 外部の Building Integrated Timing Supply(BITS; ビル内統合タイミング供給源)を使用できる場合は、 「DLP-G95 [外部タイミングまたはライン](#page-4-2) タイミングの設定」(p.6-5)の作業を行います。ONS 15454 のタイミング設定には、この手順を使用するのが一般的です。
- ステップ **3** 外部 BITS ソースが利用できない場合は、「DLP-G96 [内部タイミングの設定」\(](#page-7-0)p.6-8)を実行します。 この作業で設定できるのは Stratum 3 タイミングだけです。
- ステップ **4** ネットワーク内の各ノードで、この手順を繰り返します。

#### 終了:この手順は、これで完了です。

#### <span id="page-4-2"></span>**DLP-G95** 外部タイミングまたはライン タイミングの設定

目的 ついのに この作業では、ONS 15454 タイミング ソース (外部またはライン) を 定義します。 **ツール / 機器** わしかし 事前準備手順 DLP-G46 CTC へのログイン(p.2-29) 必須 **/** 適宜 必須 オンサイト **/** リモート オンサイトまたはリモート セキュリティ レベル プロビジョニング以上のレベル

- ステップ **1** ノード ビュー(シングルシェルフ モード)またはシェルフ ビュー(マルチシェルフ モード)で、 **Provisioning > Timing > General** タブをクリックします。
- ステップ2 General Timing エリアで、次の情報を入力します。
	- **•** Timing Mode ― ONS 15454 がタイミングをバックプレーン ピン(ANSI)または MIC-C/T/P Front Mount Electrical Connection(FMEC; フロント マウント電気接続)(ETSI)に配線された BITS ソースから得る場合は **External** を選択し、タイミング ノードに光接続された OSC-CSM カード または OSCM カードから得る場合は **Line** を選択します。3 つめのオプション Mixed を選択す ると、ユーザは外部タイミング基準とライン タイミング基準を設定できます。

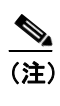

(注) Mixed タイミングではタイミング ループが発生することがあるので、使用しないこと を推奨します。このモードを使用するときは注意が必要です。

- **•• SSM Message Set DWDM ノードでは、Synchronization Status Messaging (SSM; 同期ステータ** ス メッセージング)オプションとして Generation 2 を選択します。Generation 1 は、Generation 2 をサポートしていない機器に接続された SONET または SDH ONS 15454 でのみ使用されま す。SONET タイミング レベルの定義を含む SSM の詳細については、『*Cisco ONS 15454 DWDM Reference Manual* 』の「Timing Reference」の章を参照してください。
- **•** Quality of RES ― タイミング ソースが RES をサポートしている場合、ユーザ定義の Reserved (RES)S1 バイトについて、タイミング品質を設定します(ほとんどのタイミング ソースは RES を使用しません)。RES がサポートされていない場合は、RES=DUS(タイミング基準に使用し ない)を選択します。品質は、降順の品質順序で表示されます。たとえば、Generation 1 SSM では、ST3<RES<ST2 は、タイミング基準 RES が Stratum 3(ST3)よりも高く、Stratum 2(ST2) よりも低いことを意味します。
- **•** Revertive ― セカンダリ タイミング基準へ切り替える要因となった状態が解消されたときに、 ONS 15454 をプライマリ基準ソースに戻す場合には、このチェック ボックスをオンにします。
- **•** Reversion Time ― Revertive をオンにした場合、プライマリ タイミング ソースに戻るまで ONS 15454 が待機する時間を選択します。デフォルトは 5 分です。
- ステップ **3** Reference List 領域で、次の情報を入力します。

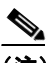

- (注) ノードに対して最大 3 つのタイミング基準と最大 6 つの BITS Out 基準を定義できます。 BITS Out 基準は、ノードのバックプレーン (ANSI) または FMEC (ETSI) の BITS Out ピ ンに接続できる機器で使用されるタイミング基準を定義します。機器を BITS Out ピンに接 続する場合、外部タイミング基準の近くにある機器はその基準に直接配線できるため、通 常、機器をライン モードのノードに接続します。
- **•** NE Reference ― 3 つのタイミング基準(Ref 1、Ref 2、Ref 3)を定義できます。Reference 1 で 障害が発生しないかぎり、ノードは Reference 1 を使用します。Reference 1 で障害が発生した場 合は、Reference 2 が使用されます。Reference 2 で障害が発生した場合は、Reference 3 が使用さ れます。通常、Reference 3 は Internal Clock に設定されています。Reference 3 は、TCC2/TCC2P カード上で提供される Stratum 3 クロックです。表示されるオプションは、Timing Mode の設定 により異なります。
	- Timing Mode を External に設定した場合、BITS-1、BITS-2、および Internal Clock が選択で きます。
	- Timing Mode を Line に設定した場合は、ノードで動作している OSCM カード、OSC-CSM カード、トランスポンダ(TXP)カード、マックスポンダ(MXP)カード、および Internal Clock が選択できます。BITS ソースに配線されたノードに直接または間接的に接続されて いるカードまたはノードを選択してください。Reference 1 は BITS ソースに一番近いカー ドに設定します。たとえば、Slot 5 が BITS ソースに配線されたノードに接続されている場 合、Slot 5 を Reference 1 として選択します。
	- Timing Mode を Mixed に設定した場合は、BITS 基準と OSC、TXP、または MXP カードの 両方が指定可能で、タイミング基準として外部 BITS クロックと OSC、TXP、または MXP カードを混在させることができます。
- **•** BITS-1 Out/BITS-2 Out ― BITS Out バックプレーン(ANSI)ピンまたは FMEC(ETSI)ピンに 配線された機器のタイミング基準を設定します。BITS-1 Out ファシリティおよび BITS-2 Out ファシリティがイン サービス状態になると、BITS-1 Out と BITS-2 Out がイネーブルになりま す。Timing Mode を External に設定した場合は、タイミングの設定に使用される OSC、TXP、 または MXP カードを選択します。Timing Mode を Line に設定すると、OSC、TXP、または MXP カードを選択するか、または NE 基準を選択して、BITS-1 Out と BITS-2 Out、またはそのいず れかを Network Element(NE; ネットワーク要素)と同じタイミング基準にすることができます。

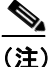

(注) TXP または MXP カードのすべてのクライアント ポートは、カードの終端モードにか かわらず、タイミングに使用することができます。TXP または MXP トランク ポート は、ITU-T G.709 が OFF に設定されており、Termination Mode が LINE に設定されてい る場合は、タイミング基準とすることができます。

- ステップ **4 Apply** をクリックします。
- ステップ **5 BITS Facilities** タブをクリックします。

- (注) BITS Facilities セクションに、BITS-1 タイミング基準と BITS-2 タイミング基準のパラメー タを設定します。これらの設定のほとんどは、タイミング ソースのメーカーが決定します。 機器が BITS Out でタイミングが取られている場合、機器の要件を満たすようにタイミング パラメータを設定できます。
- ステップ **6** BITS Facilities 領域で、次の情報を入力します。
	- **•** Facility Type ―(TCC2P カードのみ)BITS クロックでサポートされる BITS 信号タイプを選択 します。DS1 または 64Khz+8Khz のいずれかです。
	- **•** BITS In State ― Timing Mode を External または Mixed に設定した場合は、MIC の BITS 入力ピ ン ペアが外部タイミング ソースに 1 つだけ接続されているか両方接続されているかに応じて、 BITS In State for BITS-1 と BITS In State for BITS-2 のどちらか一方またはその両方を **IS**(イン サービス)に設定します。Timing Mode を Line に設定した場合は、BITS In State を **OOS**(アウ ト オブ サービス)に設定します。
- ステップ **7** BITS In State を OOS に設定した場合は[、ステップ](#page-6-0) 8 に進みます。BITS In State を IS に設定した場 合は、次の情報を入力します。
	- **•** Coding ― BITS 基準で使用されるコーディングを選択します。Binary 8-Zero Substitution(B8ZS) または Alternate Mark Inversion (AMI) のいずれかです。
	- **•** Framing ― BITS 基準で使用されるフレーミングを選択します。Extended Superframe(ESF; 拡張 スーパー フレーム)または Super Frame (SF; スーパー フレーム) (D4) のいずれかです。
	- **•** Sync Messaging ― SSM をイネーブルにする場合は、このチェックボックスをオンにします。 Framing が SF (D4) に設定されている場合、SSM は使用できません。
	- **•** Admin SSM ― Sync Messaging チェックボックスがオフになっていれば、ドロップダウン リス トから SSM Generation 2 タイプを選択できます。PRS(Primary Reference Source、Stratum 1)、 ST2(Stratum 2)、TNC(Transit Node Clock)、ST3E(Stratum 3E)、ST3(Stratum 3)、SMC (SONET Minimum Clock)、および ST4(Stratum 4)を選択できます。
- <span id="page-6-0"></span>ステップ **8** BITS Out 領域で、必要に応じて次の情報を入力します。
	- **•** Facility Type ― (TCC2P のみ)BITS Out 信号タイプを選択します。DS1 または 64Khz+8Khz の いずれかです。
	- **•** BITS Out State ― 機器がバックプレーンにあるノードの BITS 出力ピンに接続されていて、ノー ド基準から機器のタイミングを取るようになっている場合は、外部機器用の BITS Out ピンに応 じて、BITS-1 と BITS-2 のいずれかまたは両方の BITS Out State を **IS** に設定します。機器が BITS 出力ピンに接続されていない場合は、BITS Out State を **OOS** に設定します。
- ステップ **9** BITS Out State を OOS に設定した場合は[、ステップ](#page-7-1) 10 に進みます。BITS Out State を IS に設定した 場合は、次の情報を入力します。
	- **•** Coding ― BITS 基準で使用されるコーディングを選択します。B8ZS または AMI のいずれかで す。
	- **•** Framing ― BITS 基準で使用されるフレーミングを選択します。ESF または SF(D4)のいずれ かです。
	- **•** AIS Threshold ― SSM がディセーブルまたは SF(D4)を使用する場合は、ノードが BITS1 Out および BITS2 Out バックプレーン ピンから Alarm Indication Signal (AIS; アラーム表示信号) を 送信する際の品質レベルを選択します。BITS 基準の光源がこのフィールドで定義した SSM 品 質レベル以下になると AIS アラームが発生します。
	- **•** LBO ― 外部デバイスが BITS Out ピンに接続されている場合に、ONS 15454 と外部デバイス間 の Line Build-Out (LBO) 距離を設定します。外部デバイスが BITS Out に接続されている場合 は、デバイスと ONS 15454 間の距離を選択します。オプションは、0 ~ 133 フィート(デフォ ルト)、134 ~ 266 フィート、267 ~ 399 フィート、400 ~ 533 フィート、534 ~ 655 フィート です。Line Build Out (LBO) は、BITS のケーブル長に関連します。外部デバイスが BITS Out に接続されていない場合、このフィールドはデフォルトのままにします。

<span id="page-7-1"></span>ステップ **10 Apply** をクリックします。

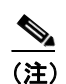

(注) タイミング関連のアラームについては、『*Cisco ONS 15454 DWDM Troubleshooting Guide*』を 参照してください。

ステップ **11** 元の手順(NTP)に戻ります。

#### <span id="page-7-0"></span>**DLP-G96** 内部タイミングの設定

**目的** この作業では、ONS 15454 の内部タイミング (Stratum 3) を設定します。 **ツール/機器** なし 事前準備手順 DLP-G46 CTC へのログイン(p.2-29) 必須 / 適宜 <br> *必須 / 適***宜 インチ** 適宜 (BITS ソースが使用できない場合にだけ使用) オンサイト **/** リモート オンサイトまたはリモート セキュリティ レベル プロビジョニング以上のレベル

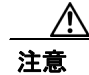

注意 内部タイミングは Stratum 3 なので、永久的には使用しません。ONS 15454 SONET または SDH ノー ドのタイミングは、すべて Stratum 2 以上のプライマリ基準ソースに合わせる必要があります。内 部タイミングは DWDM ノードで使用します。

ステップ **1** ノード ビュー(シングルシェルフ モード)またはシェルフ ビュー(マルチシェルフ モード)で、 **Provisioning > Timing > General** タブをクリックします。

ステップ **2** General Timing 領域で、次の情報を入力します。

- **•** Timing Mode ― **External** に設定します。
- **•** SSM Message Set ― **Generation 1** に設定します。
- **•** Quality of RES ― 内部タイミングには適用されません。
- **•** Revertive ― 内部タイミングには適用されません。
- **•** Reversion Time ― 内部タイミングには適用されません。
- ステップ **3** Reference Lists 領域で、次の情報を入力します。
	- **•** NE Reference
		- Ref 1 ― **Internal Clock** に設定します。
		- Ref 2 ― **Internal Clock** に設定します。
		- Ref 3 ― **Internal Clock** に設定します。
	- **•** BITS-1 Out/BITS-2 Out ― **None** に設定します。
- ステップ **4 Apply** をクリックします。
- ステップ **5 BITS Facilities** タブをクリックします。
- ステップ **6** BITS Facilities 領域で、BITS 1 と BITS 2 について BITS In State と BITS Out State を **OOS** に変更しま す。他の BITS Facilities 設定は無視します。それらは内部タイミングとは関係ありません。
- ステップ7 Apply をクリックします。
- ステップ **8** 元の手順(NTP)に戻ります。

#### **DLP-G350 Cisco MetroPlanner** のトラフィック マトリクス レポートの使用

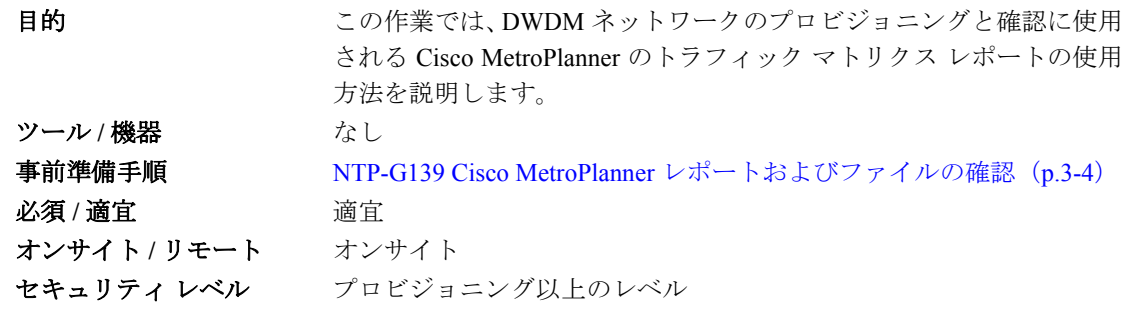

ステップ **1** ご使用のネットワークについて、Cisco MetroPlanner のトラフィック マトリクス レポートのハード コピーを表示します[。図](#page-9-0) 6-1 は、Cisco MetroPlanner でのトラフィック マトリクス レポートの一例 を示しています。このレポートは、Microsoft Excel(.xls)または HTML 形式でエクスポートできます。

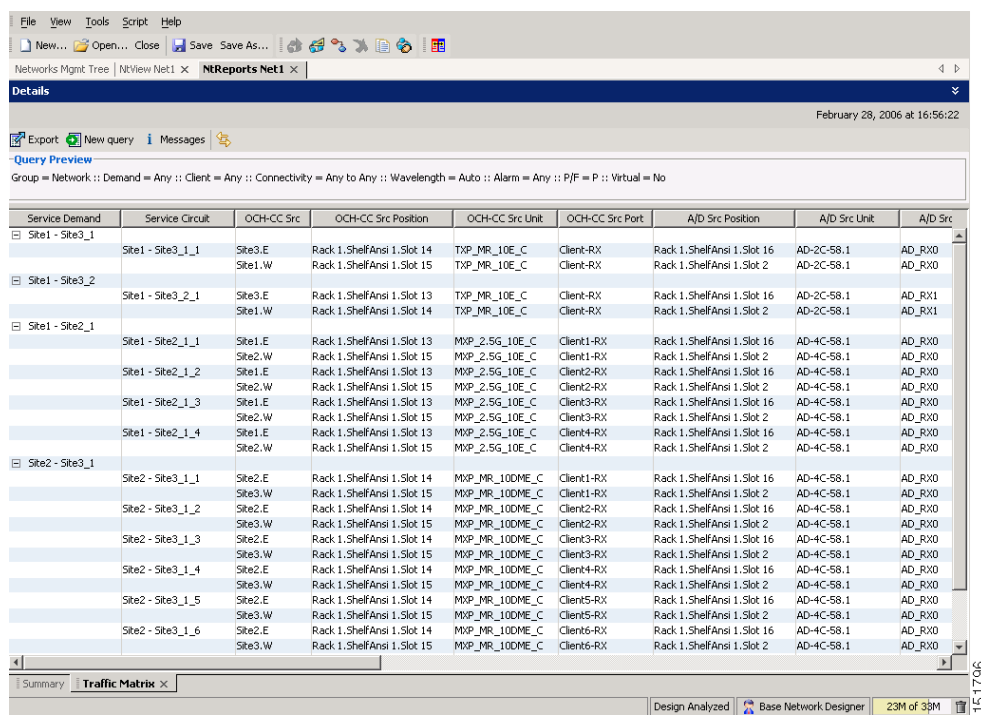

#### <span id="page-9-0"></span>図 **6-1 Cisco MetroPlanner** のトラフィック マトリクス レポート

ステップ **2** 次の情報を表示します。

- **•** Service Demand ― サイトからサイトへのサービス要求全般を一覧表示します。
- **•** Service Circuit ― サービス回線を一覧表示します。
- **•** OCH-CC Src ― Optical Channel Client Connection(OCHCC; 光チャネル クライアント接続)の送 信元サイトとシェルフの方向(イースト [E] または ウェスト [W]) を一覧表示します。
- **•** OCH-CC Src Position ― OCHCC の送信元のラック、シェルフ、およびスロットを一覧表示しま す。
- **•** OCH-CC Src Unit ― OCHCC の送信元の TXP、MXP、または ITU-T ライン カードを一覧表示し ます。
- **•** OCH-CC Src Port ― OCHCC の送信元ポートを一覧表示します。
- **•** A/D Src Position ― 光チャネル アド / ドロップ カードの送信元のラック、シェルフ、およびス ロットを一覧表示します。
- **•** A/D Src Unit ― 光チャネル アド / ドロップ カードの送信元の TXP、MXP、または ITU-T ライ ン カードを一覧表示します。
- **•** A/D Src Port ― 光チャネル アド / ドロップ カードの送信元ポートを一覧表示します。
- **•** OCH-CC Dst ― OCHCC の宛先サイトとシェルフの方向(イースト [E] または ウェスト [W])を 一覧表示します。
- **•** OCH-CC Dst Position ― OCHCC の宛先のラック、シェルフ、およびスロットを一覧表示します。
- **•** OCH-CC Dst Unit ― OCHCC の宛先の TXP、MXP、または ITU-T ライン カードを一覧表示しま す。
- **•** OCH-CC Dst Port ― OCHCC の宛先ポートを一覧表示します。
- **•** A/D Dst Position ― 光チャネル アド / ドロップ カードの宛先のラック、シェルフ、およびスロッ トを一覧表示します。
- **•** A/D Dst Unit ― 光チャネル アド / ドロップ カードの宛先の TXP、MXP、または ITU-T ライン カードを一覧表示します。
- **•** A/D Dst Port ― 光チャネル アド / ドロップ カードの宛先ポートを一覧表示します。
	- Dest Unit は、光パスの送信元カードの製品 ID です。
	- Dest Port は、光パスの宛先カードの前面パネルで報告されるポート ラベルです。
- **•** Cl Service Type ― 光チャネルのサービス タイプを特定します。
- **•** Protection ― 光チャネルに使用される保護のタイプを特定します。
	- 非保護イーストおよび非保護ウェスト光チャネルの光パスは、ネットワーク内で 1 つの方 向にしかルーティングされません。
	- Y 字型ケーブル、ファイバ交換、およびクライアント 1+1 光チャネルの光パスは、ネット ワーク内で 2 つの独立した方向にルーティングされます。
- **•** Op Bypass Site Name ― TXP または MXP カードで終端されない場合に、光チャネルが廃棄およ び再挿入される場所を特定します(光バイパス)。

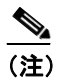

(注) Op Bypass Site Name カラムに None と表示される場合は、その光チャネルの光バイパス が定義されていません。

- **•** Wavelength ― 光チャネルに使用される波長を特定します。表 7-2 は、32 種類の利用可能な波長 の一覧です。
- **•** DWDM Interface Type ― 光チャネルに使用される DWDM インターフェイスのタイプを特定し ます。
	- Transponder は、光チャネルに MSTP トランスポンダ、MSTP マックスポンダ、または DWDM 着脱可能ポート モジュールが使用されることを示します。
	- Line Card は、光チャネルに ITU ライン カードが使用されることを示します。
- **•** DWDM Card Type ― 光チャネルに使用される TXP またはライン カードのタイプを特定しま す。Cisco MetroPlanner でサポートされている DWDM カードのタイプの詳細については、 『*Cisco MetroPlanner DWDM Operations Guide*』を参照してください。

ステップ **3** 元の手順(NTP)に戻ります。

# <span id="page-11-0"></span>**NTP-G54 DWDM** ネットワークのプロビジョニングと確認

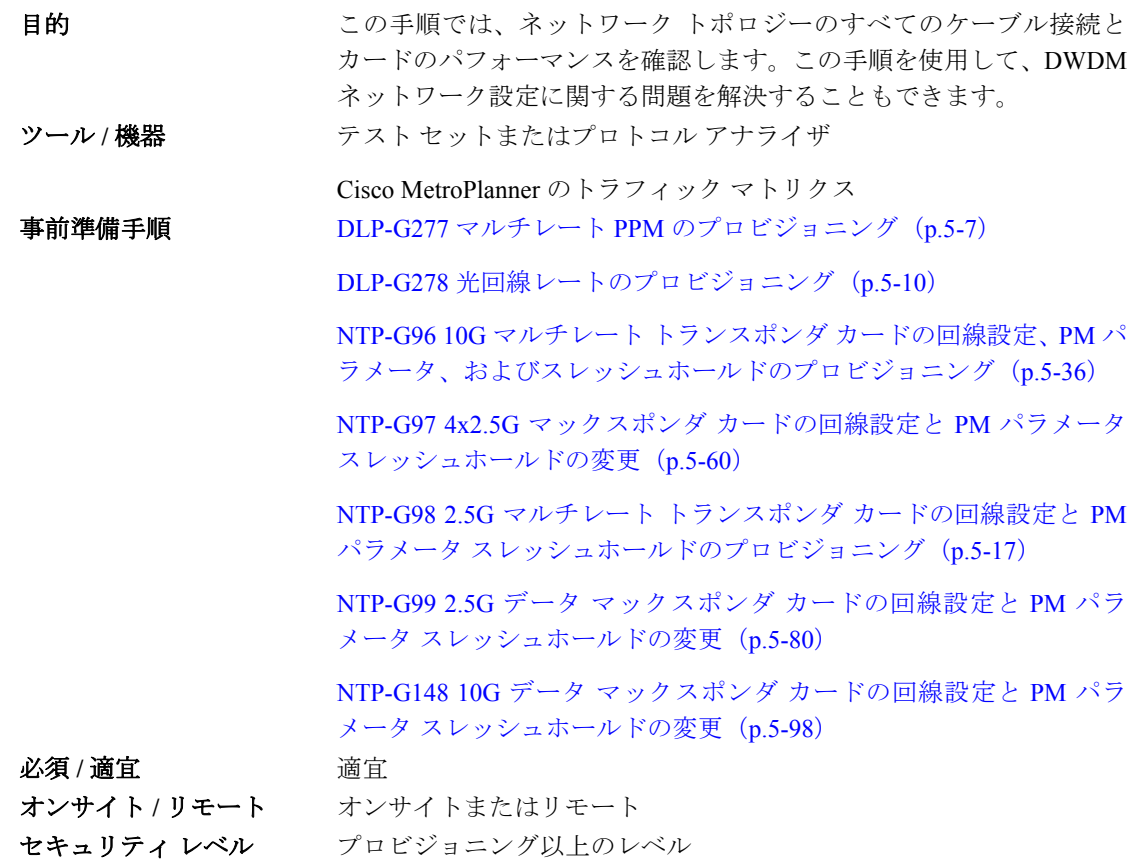

- ステップ **1** 「DLP-G46 CTC へのログイン」(p.2-29)の作業を行い、ネットワーク上の ONS 15454 にログインし ます。
- ステップ **2 Alarms** タブをクリックします。
	- **a.** アラーム フィルタ機能がディセーブルになっていることを確認します。必要に応じて、 「DLP-G128 アラーム フィルタのディセーブル化」(p.9-34)を参照してください。
	- **b.** 機器(EQPT)アラームが表示されていないことを確認します。機器障害アラームが表示され ている場合は、操作を続ける前にこれらのアラームを調査し解除してください。手順について は、『*Cisco ONS 15454 DWDM Troubleshooting Guide*』を参照してください。
- <span id="page-11-1"></span>ステップ **3** サイトの Cisco MetroPlanner のトラフィック マトリクス(表 3-1 [p.3-4] を参照)を使用して、プロ ビジョニングする最初のチャネル(ITU 波長)を特定します。選択した波長に対応する TXP、MXP、 またはライン カードを使用します。
- <span id="page-11-2"></span>ステップ **4** [ステップ](#page-11-1) 3で特定された ITU 波長について、次の手順のいずれかを使用して OCHCC または OCHNC 回線を作成します。
	- **•** OCHCC の場合は、「NTP-G151 光チャネル クライアント接続の作成と削除」(p.7-2)を実行し ます。
	- **•** OCHNC の場合は、「NTP-G150 光チャネル ネットワーク接続から光チャネル クライアント接続 へのアップグレード」(p.7-15)を実行します。

OCHCC または OCHNC 回線を作成したらこの手順に戻り[、ステップ](#page-12-0) 5 に進みます。

- (注) チャネルが DWDM ネットワーク上に作成されるたびに、増幅器では、各チャネルの電力レ ベルを一定に保つために必要な光出力電力が自動的に計算されます。Automatic power control(APC; 自動電力制御)も 60 分ごとに作動します。スパン長が変わると、APC によ り、増幅器のゲインおよび高速 variable optical attenuation (VOA; 可変光減衰) が変更されま す。APC の詳細については、『*Cisco ONS 15454 DWDM Reference Manual*』の「Network Reference」の章を参照してください。
- <span id="page-12-0"></span>ステップ **5** ノード ビュー(シングルシェルフ モード)またはマルチシェルフ ビュー(マルチシェルフ モード) で、**Circuits** タブをクリックします[。ステップ](#page-11-2) 4 で作成された OCHCC または OCHNC が DISCOVERED ステータスと IS 状態にあることを確認します。確認できた場合は[、ステップ](#page-12-1) 6 に進 みます。
- <span id="page-12-1"></span>ステップ **6** 回線をクリックして、**Edit** をクリックします。
- ステップ **7** Edit Circuit ダイアログボックスで、**State** タブをクリックします。
- <span id="page-12-8"></span>ステップ **8** Cross-Connections テーブルで、Node カラムに表示されるノードをすべて記録します。これらは回線 パス内にあるノードです。最初のノードは回線の送信元で、最後のノードは回線の宛先です。
- <span id="page-12-9"></span><span id="page-12-5"></span><span id="page-12-4"></span>ステップ **9** 回線の送信元ノードを、ノード ビュー(シングルシェルフ モード)またはシェルフ ビュー(マル チシェルフ モード)で表示します。OPT-PRE カードが取り付けられている場合は、次の手順を実 行します。それ以外の場合は[、ステップ](#page-12-2) 10 に進みます。
	- **a.** カード ビューで OPT-PRE カードを表示します。
	- **b. Provisioning > Opt.Ampli.Line > Parameters** タブをクリックします。
	- **c.** 次のようにポート2 (COM-TX) の Signal Output Power の値をチェックします。
		- OPT-PRE カードがトラフィックを伝送していない場合、値は一致しません。このステップ を省略して [ステップ](#page-12-2) 10 に進みます。
		- 値が Channel Power Ref テーブル セルに表示される値以上の場合は、ステップ [d](#page-12-3) に進みま す。
		- 値が Channel Power Ref テーブル セルに表示される値未満の場合は、次のレベルのサポー トに連絡してください。
	- **d.** 第 2 の OPT-PRE が取り付けられている場合は、第 2 の OPT-PRE カードについてステップ [a](#page-12-4) ~ [c](#page-12-5) を繰り返します。それ以外の場合は[、ステップ](#page-12-2) 10 に進みます。
- <span id="page-12-7"></span><span id="page-12-6"></span><span id="page-12-3"></span><span id="page-12-2"></span>ステップ **10** OPT-BST カードが取り付けられている場合は、次の手順を実行します。それ以外の場合は[、ステッ](#page-13-0) プ [11](#page-13-0) に進みます。
	- **a.** カード ビューで OPT-BST カードを表示します。
	- **b. Provisioning > Opt.Ampli.Line > Parameters** タブをクリックします。
	- **c.** 次のようにポート6の (COM-TX) の Signal Output Power の値をチェックします。
		- OPT-BST カードがトラフィックを伝送していない場合、値は一致しません。このステップ を省略して [ステップ](#page-13-0) 11 に進みます。
		- 値が Channel Power Ref テーブル セルに表示される値以上の場合は、ステップ [d](#page-13-1) に進みま す。
		- 値が Channel Power Ref テーブル セルに表示される値未満の場合は、次のレベルのサポー トに連絡してください。
- <span id="page-13-1"></span>**d.** 第 2 の OPT-BST が取り付けられている場合は、第 2 の OPT-BST カードについてステップ [a](#page-12-6) ~ [c](#page-12-7) を繰り返します。それ以外の場合は[、ステップ](#page-13-0) 11 に進みます。
- <span id="page-13-7"></span><span id="page-13-0"></span>ステップ **11** ノードが 32WSS および 32DMX または 32-DMX-O カードを搭載した ROADM で、回線がアド / ド ロップ回線である場合は、次の手順を実行します。それ以外の場合は[、ステップ](#page-14-0) 12 に進みます。
	- **a.** ノード ビュー(シングルシェルフ モード)またはマルチシェルフ ビュー(マルチシェルフ モー ド)で、**Provisioning > WDM-ANS > Provisioning** タブをクリックします。
	- **b.** Selector 領域で、次のパラメータのいずれかをダブルクリックします。
		- 32DMX-0 カード搭載 ― **West Side > Rx > Power > Band** *x* **> Ch** *y* **Drop Power**。ここで、回 線を伝送する帯域とチャネルについて、*x* = 1 ~ 8、および *y* = 1 ~ 32
		- 32DMX カード搭載 ― **West Side > Rx > Power > Add&Drop Drop Power**
	- **c.** 次のいずれかについて、右側の Value テーブル セルに表示される値を記録します。
		- West Side.Rx.Power.Band *x*.Ch *y* Drop Power (32DMX-O カードが取り付けられている場合)
		- West Side.Rx.Power.Add&Drop Drop Power (32DMX カードが取り付けられている場合)

<span id="page-13-3"></span>値が存在しない場合は、このステップを省略してステップ [d](#page-13-2) に進みます。

- <span id="page-13-2"></span>**d.** カード ビューでウェスト側に搭載された 32DMX カードを表示します。
- <span id="page-13-6"></span>**e. Provisioning > Optical Chn > Parameters** タブをクリックします。
- **f.** 回線を伝送しているチャネルを特定し、Power カラムの値がステップ [c](#page-13-3) で記録された値(+/– 2 dB)と一致することを確認します。確認できた場合は、ステップ[g](#page-13-4)に進みます。値がそれより 小さい場合は、次のレベルのサポートに問い合わせます。

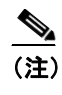

(注) 32DMX カードがトラフィックを伝送していない場合は、値が一致しないため、上記の チェックは省略してください。

- <span id="page-13-4"></span>**g.** ノード ビュー(シングルシェルフ モード)またはマルチシェルフ ビュー(マルチシェルフ モー ド)で、**Provisioning > WDM-ANS > Provisioning** タブをクリックします。
- **h.** Selector 領域で、**West Side > Tx > Power > Add&Drop Output Power** パラメータをクリックし ます。Value カラムの下の値を記録します。値が存在しない場合は、このチェックを省略して ステップ [i](#page-13-5) に進みます。
- <span id="page-13-5"></span>**i.** カード ビューでウェスト側に搭載された 32WSS カードを表示します。
- **j. Provisioning > Optical Chn: Optical Connector** *x* **> Parameters** をクリックします。ここで、*x* は、 8つの波長を伝送する MPO コネクタ (1~4) です。
- <span id="page-13-8"></span>**k.** 回線に対応する CHAN-TX ポート(1 ~ 32)を特定し、Power カラムの値がステップ [e](#page-13-6) で記録 された値(+/-1 dB)と一致することを確認します。値がそれより小さい場合は、次のレベル のサポートに問い合わせます。

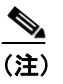

(注) 32WSS カードがトラフィックを伝送していない場合は、値が一致しないため、上記の チェックは省略してください。

- **l.** イースト側に搭載されたカードについて、ステップ [b](#page-13-7) ~ [k](#page-13-8) を繰り返します。
- **m.** [ステップ](#page-14-1) 13 に進みます。
- <span id="page-14-4"></span><span id="page-14-3"></span><span id="page-14-0"></span>ステップ **12** ノードが 32WSS および 32DMX カードを搭載した ROADM で、回線がパススルー回線である場合 は、次の手順を実行します。それ以外の場合は[、ステップ](#page-14-1) 13 に進みます。
	- **a.** ノード ビュー(シングルシェルフ モード)またはマルチシェルフ ビュー(マルチシェルフ モー ド)で、**Provisioning > WDM-ANS > Provisioning** タブをクリックします。
	- **b.** Selector 領域で、**West Side > TX > Power** パラメータをダブルクリックします。Power.Add&Drop - Output Power Value カラムの値を記録します。値が存在しない場合は、このチェックを省略し てステップ [c](#page-14-2) に進みます。
	- **c.** カード ビューでウェスト側に搭載された 32WSS カードを表示します。
	- **d. Provisioning > Optical Chn: Optical Connector** *x* **> Parameters** をクリックします。ここで、*x* は、 8つの波長を伝送する MPO コネクタ (1~4) です。
	- **e.** 回線に対応するポート(CHAN-TX)33 ~ 64 を特定し、Power カラムの値がステップ [b](#page-14-3) で記録 された値(+/-1 dB)と一致することを確認します。値がそれより小さい場合は、次のレベル のサポートに問い合わせます。

<span id="page-14-5"></span><span id="page-14-2"></span>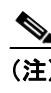

(注) 32WSS カードがトラフィックを伝送していない場合は、値が一致しないため、上記の チェックは省略してください。

**f.** ノードのイースト側に搭載されたカードについて、ステップ [a](#page-14-4) ~ [e](#page-14-5) を繰り返します。

<span id="page-14-1"></span>ステップ **13** 次の手順で受信電力の範囲をチェックします。

- **a.** 第 1 の TXP、MXP、またはライン カードが搭載されるノードへ移動します。
- **b.** カード ビューで TXP、MXP、またはライン カードを表示します。
- c. 「DLP-G136 選択した PM カウントのクリア」 (p.8-8) の作業を行います。
- **d. Performance > Optics PM** タブをクリックします。
- <span id="page-14-6"></span>**e.** RX Optical Pwr フィールドに表示されている値を記録します。
- **f. Provisioning > Optics Thresholds** タブをクリックします。
- <span id="page-14-8"></span>**g.** ステップ [e](#page-14-6) の値が、RX Power High の表示値と RX Power Low の表示値の間にあることを確認し ます。確認できた場合は[、ステップ](#page-14-7) 14 に進みます。それ以外の場合は、次のいずれかを実行 します。
	- 電力がその範囲未満である場合 ― パッチ パネルと TXP または MXP でトランク ファイバ をクリーニングします。ステップ [e](#page-14-6) ~ [g](#page-14-8) を繰り返します。それでも電力が小さい場合は、 次のレベルのサポートに問い合わせます。
	- 電力が範囲を超える場合 ― ファイバに減衰を加え、ステップ [e](#page-14-6) ~ [g](#page-14-8) を繰り返します。それ でも電力が範囲内に収まらない場合は、次のレベルのサポートに問い合わせます。

<span id="page-14-7"></span>ステップ 14 短期 Bit Error Rate (BER; ビット エラー レート) テストを実行します。

- **a.** TXP、MXP、またはライン カードについて、「DLP-G136 選択した PM カウントのクリア」(p.8-8) の作業を行います。
- **b.** カード ビューで TXP、MXP、またはライン カードを表示します。
- **c. Performance > Payload PM** タブをクリックします。または、OTN がプロビジョニングされてい る場合は、**Performance > OTN PM** タブをクリックします。
- **d.** テスト セットまたはプロトコル アナライザからのテスト信号を使用して、短期 BER テストを 実行します。

**e.** 10 分間以上、ペイロードの Performance Monitoring(PM; パフォーマンス モニタリング)を監 視し、エラーがないかどうかを確認します。

 $\begin{picture}(20,20) \put(0,0){\line(1,0){10}} \put(15,0){\line(1,0){10}} \put(15,0){\line(1,0){10}} \put(15,0){\line(1,0){10}} \put(15,0){\line(1,0){10}} \put(15,0){\line(1,0){10}} \put(15,0){\line(1,0){10}} \put(15,0){\line(1,0){10}} \put(15,0){\line(1,0){10}} \put(15,0){\line(1,0){10}} \put(15,0){\line(1,0){10}} \put(15,0){\line(1$ 

(注) 正確な PM カウントを得るには、BER テストの結果と伝送ビット レートが最低 10 分間一 致している必要があります。

 $\mathscr{P}$ 

(注) テスト セットまたはプロトコル アナライザの使用方法については、テスト セットまたはプ ロトコル アナライザのユーザ ガイドを参照してください。

- <span id="page-15-0"></span>ステップ **15** ノード ビューで[、ステップ](#page-12-8) 8 で特定された回線パス内の次のノードを表示します。
- <span id="page-15-1"></span>ステップ **16** そのノードについて、ステップ [9](#page-12-9) ~ [14](#page-14-7) を繰り返します。
- ステップ **17** [ステップ](#page-12-8) 8 で特定された回線パス上のすべてのノードについて、ステップ [15](#page-15-0) とステップ [16](#page-15-1) を繰り 返します。最後に、回線の宛先ノードについて手順を実行します。
- ステップ **18** ネットワーク ビューに切り替えて、**Circuits** タブをクリックします。
- ステップ **19** 次のいずれかの手順に従って、トラフィック マトリクス レポートで一覧された次の ITU 波長につ いて、新しい OCHNC 回線または OCHCC 回線を作成します。
	- **•** NTP-G151 光チャネル クライアント接続の作成と削除(p.7-2)
	- **•** NTP-G150 光チャネル ネットワーク接続から光チャネル クライアント接続へのアップグレー  $F$  (p.7-15)
- ステップ **20** 回線のステータスが DISCOVERED で、状態が IS になると、回線をクリックし、次に **Edit** をクリッ クします。
- ステップ **21** Edit Circuit ダイアログボックスで、**State** タブをクリックします。
- <span id="page-15-2"></span>ステップ **22** Cross-Connections テーブルで、Node カラムに表示されるノードをすべて記録します。これらは回線 パス内にあるノードです。最初のノードは回線の送信元で、最後のノードは回線の宛先です。
- <span id="page-15-3"></span>ステップ **23** [ステップ](#page-15-2) 22 の次のようなノードについて、ステップ [9](#page-12-9) ~ [14](#page-14-7) を実行します。
	- **•** [ステップ](#page-11-2) 4 で作成された回線に含まれないノード。
	- **•** 回線の送信元または宛先であり[、ステップ](#page-11-2) 4 で作成された回線が同じ側(ウェストまたはイー スト)で発信または終端されないようなノード。

その他のすべてのノードについて、追加のチェックは必要ありません。

ステップ **24** トラフィック マトリクス レポートで一覧されたすべての OCHCC 回線または OCHNC 回線につい て、ステップ [9](#page-12-9) ~ [23](#page-15-3) を繰り返します。ノードがいずれかのテストに不合格となった場合は、セッ トアップと設定を確認してからテストを繰り返します。それでもエラーが発生する場合は、次のレ ベルのサポートに問い合わせます。

> すべてのテストが正常に終了し、アラームがネットワーク上に発生しなくなったら、ネットワーク の準備は終了です。

**Cisco ONS 15454 DWDM** 手順ガイド

終了:この手順は、これで完了です。

### <span id="page-16-0"></span>**NTP-G56 OSNR** の確認

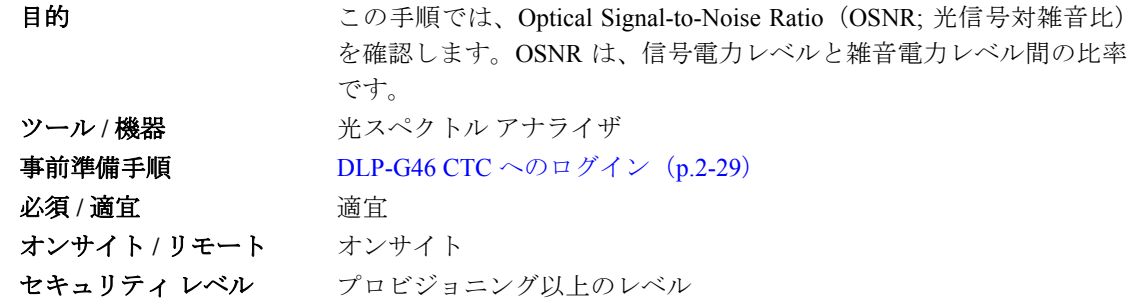

- ステップ1 ネットワーク上の ONS 15454 で「DLP-G46 CTC へのログイン」 (p.2-29) の作業を行います。
- <span id="page-16-1"></span>ステップ **2** 光スペクトル アナライザを使用して、スパンの両端で各伝送チャネルの受信 OSNR をチェックし ます。チャネルがドロップされる前に通過する最後の OSC-CSM、OPT-PRE、または OPT-BST MON ポートを特定します。OPT-PRE カードが OPT-BST、OPT-BST-E、または OSC-CSM カードととも に搭載されている場合は、OPT-PRE MON ポートを使用します。

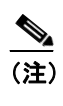

(注) 各カード クラスの OSNR 値については、『*Cisco ONS 15454 DWDM Reference Manual*』の 「Card Reference」の章を参照してください。

<span id="page-16-2"></span>ステップ **3** OSNR が低すぎる場合は、ノード設定に応じて次の項目をチェックします。

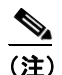

(注) このステップの目的は、Signal-to-Noise Ratio (SNR;信号対雑音比)を改善することではな く、チャネル別の電力レベルを RX ポートの電力範囲内に適合させることです。

- **•** OPT-BST、OPT-BST-E、または OSC-CSM カードと OPT-PRE 増幅器間のファイバ接続をチェッ クします。必要に応じて、コネクタをクリーニングします。「NTP-G115 ファイバ コネクタのク リーニング」(p.13-32)を参照してください。
- **•** 近端 OPT-BST 増幅器について、モニタ出力で追加されたチャネルの等化をチェックします。
- **•** OPT-PRE 増幅器について、COM TX ポートと DC TX ポートの両方で出力電力をチェックしま す。
- **•** 遠端 OPT-PRE 増幅器について、モニタ出力で増幅器のゲイン チルトを調べます。

それでも OSNR が小さい場合は、次のレベルのサポートに問い合わせます。

ステップ **4** ネットワーク内のすべてのトラフィックについて、ステップ [2](#page-16-1) とステップ [3](#page-16-2) を繰り返します。

# <span id="page-17-0"></span>**NTP-G142** 保護スイッチ テストの実行

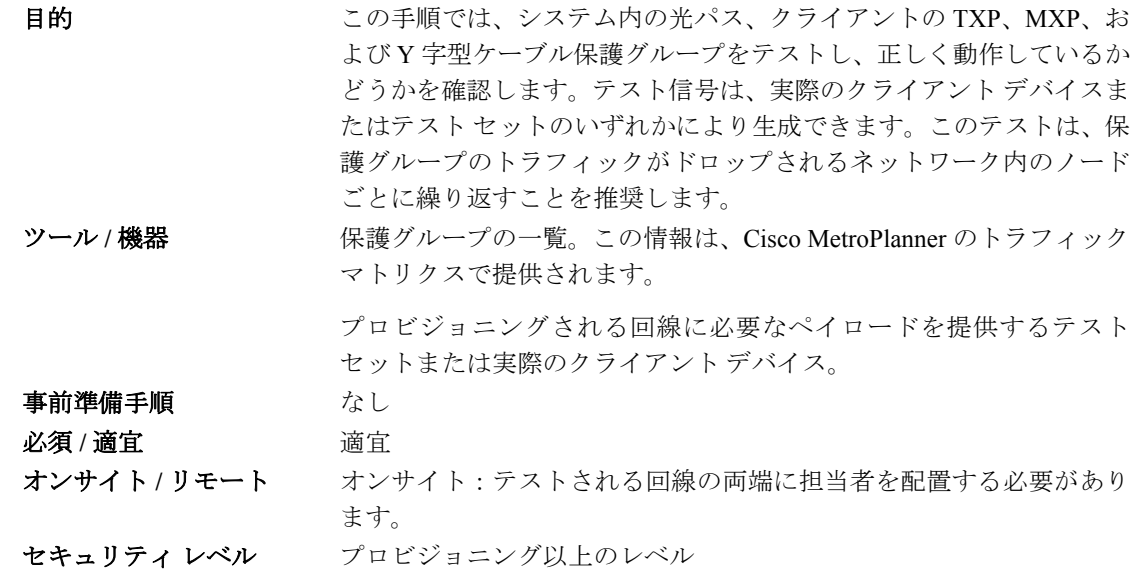

- **ステップ1** ネットワーク上の ONS 15454 で「DLP-G46 CTC へのログイン」(p.2-29) の作業を行います。
- ステップ **2** サイトのトラフィック マトリクスを表示することによって、テストする Y 字型ケーブル回線を特 定します。保護グループに使用される ONS 15454 ノードで TXP または MXP を特定します。
- <span id="page-17-2"></span>ステップ **3** Y 字型ケーブル保護グループがプロビジョニングされていることを確認します。
	- **a.** ノード ビュー(シングルシェルフ モード)またはマルチシェルフ ビュー(マルチシェルフ モー ド)で、**Provisioning > Protection** タブをクリックします。
	- **b.** Protect 領域と Working 領域で、スロット番号とカード タイプを表示することによって、正しい TXP または MXP が Y 字型ケーブル保護グループに含まれることを確認します。
	- **c.** 必要な保護グループがプロビジョニングされていない場合は、手順を中断し、「NTP-G33 Y 字 型ケーブル保護グループの作成」(p.5-14)の作業を実行します。それ以外の場合は[、ステップ](#page-17-1) [4](#page-17-1) に進みます。
- <span id="page-17-1"></span>ステップ **4** このノードの各 Y 字型ケーブル保護グループについて[、ステップ](#page-17-2) 3 を繰り返します。すべての保護 グループを確認したら[、ステップ](#page-17-3) 5 に進みます。
- <span id="page-17-3"></span>ステップ **5** クライアントまたはテスト セットのトランスミッタを、テストされる回線を保護している Y 字型 ケーブル モジュールのポート 10 またはポート 12 のいずれかに物理的に接続します(表 3-3 [p.3-83] と表 3-4 [p.3-83] を参照)。
- ステップ **6** トランスミッタをポート 10 に接続した場合は、クライアントまたはテスト セットのレシーバーを Y 字型ケーブル モジュールのポート 5 に接続します。それ以外の場合は、クライアントまたはテス ト セットのレシーバーを Y 字型ケーブル モジュールのポート 11 に接続します。
- ステップ **7** テストされる回線の遠端サイトでは、次のように Y 字型ケーブル モジュールを物理的にループさ せます。
	- **a.** これが Y 字型ケーブル モジュールで第 1 のクライアントである場合は、遠端の Y 字型ケーブ ル モジュールでポート 10 をポート 5 へループさせます。
- **b.** これが Y 字型ケーブル モジュールで第 2 のクライアントである場合は、遠端の Y 字型ケーブ ル モジュールでポート 11 をポート 12 へループさせます。
- ステップ **8** テストされる回線の近端サイトでは、クライアント デバイスまたはテスト セットを稼働させ、必 要なペイロードの送信を開始します。
- ステップ **9** CTC では、ノード ビュー(シングルシェルフ モード)またはマルチシェルフ ビュー(マルチシェ ルフ モード)で近端サイトを表示します。
- ステップ 10 Maintenance > Protection タブをクリックします(図 [6-2](#page-18-0))。

Manhattan - Cisco Transport Controller  $\Box$ Edit View Tools Help 区 Manhattan viannattan<br><mark>0 MJ</mark> (  $\overline{a}$  MH  $: 10.92.24.112$ .<br>P Addr  $0.558$  $: 8/31/05$  9:19 AM  $CISCO15$ er TXF<br>MR<br>156 rcc .<br>NCI uthority : Superuser W Version: 05.03-005C-09.07 .......<br>Sbvi .......<br>Sbyj efaults : Factory Defaults<br>PC state : Not Applicable - N  $\bar{\blacksquare}$  $\mathbf{r}$  $\blacksquare$ E  $\Box$  $\blacksquare$  $\blacksquare$  $\Box$  $\mathbf{r}$  $\blacksquare$ **IEI** m  $\mathbf{E}$ H **IF**  $\circ$  $\circ$  $\begin{bmatrix} 1 \\ 2 \end{bmatrix}$ Ų  $\overline{\phantom{a}}$ ||arms || Conditions || History || Circuits || Provisioning || Inventory || Maintenance || Database Protection Groups Selected Group Ether Bridge V Slot 5/6 slot 6 (TXP\_MR\_2.5G), port 1 (Client), Protect/Standby, IS-NR Protection slot 12 (TXPP\_MR\_2.5G), port 3\_1 slot 5 (TXP MR 2.5G). ort 1 (Client), W  $BLSR$  $\bar{\mathbf{Y}}$  slot 13/14 Software Cross-Connect<br>Dverhead XConnect Diagnostic Timing Audit Routing Table Switch Commands: Manual Force RIP Routing Table Unlock Lock Out Lock On Inhibit Switching: Test Access **DVVDM** Help 134960NET CKT 保護グループ領域 選択グループ領域

<span id="page-18-0"></span>図 **6-2 Maintenance > Protection** タブ

ステップ **11** Protection Groups 領域で、テストする保護グループを選択します。

- ステップ **12** Selected Group 領域で、アクティブのスロットとスタンバイのスロットを特定します。
- <span id="page-18-1"></span>ステップ **13** シェルフ内の物理カード上の LED 表示が、次のようになることを確認します。
	- **a.** アクティブ TXP/MXP カードについて、スロット番号:\_\_\_\_\_ を記録します。ポート LED が次 のようになることを確認します。
		- DWDM ポートがグリーン
		- クライアント ポートがグリーン

**Cisco ONS 15454 DWDM** 手順ガイド

- **b.** スタンバイ TXP/MXP カードについて、スロット番号:\_\_\_\_\_ を記録します。ポート LED が次 のようになることを確認します。
	- DWDM ポートがグリーン
	- TXP または MXP カードに応じて、クライアント ポートが消灯またはオレンジ
- ステップ **14** Selected Group 領域で、アクティブ TXP/MXP スロットを選択します。
- ステップ **15** Selected Group 領域の下にある Switch Commands 領域で、**Manual** をクリックしてから、**YES** をク リックします。
- ステップ **16** Selected Group 領域で、次の情報を記録し、アクティブおよびスタンバイ TXP/MXP のスロット番号 が [ステップ](#page-18-1) 13 とは逆になることを確認します。
	- **a.** アクティブ TXP/MXP カードについて、スロット番号:\_\_\_\_\_ を記録します。ポート LED が次 のようになることを確認します。
		- DWDM ポートがグリーン
		- クライアント ポートがグリーン
	- **b.** スタンバイ TXP/MXP カードについて、スロット番号:\_\_\_\_\_ を記録します。ポート LED が次 のようになることを確認します。
		- DWDM ポートがグリーン
		- TXP または MXP カードに応じて、クライアント ポートが消灯またはオレンジ
- ステップ **17** シェルフ内の物理カード上の LED 表示が、次のようになることを確認します。
	- **a.** アクティブ TXP/MXP スロットの LED について:
		- DWDM ポートがグリーン
		- クライアント ポートがグリーン
	- **b.** スタンバイ TXP/MXP スロットの LED について:
		- DWDM ポートがグリーン
		- クライアント ポートが消灯
- ステップ **18** ローカル サイトのクライアントまたはテスト セットが正常に動作し、アラームが発生していない ことを確認します。テスト セットがアクティブ アラームを報告している場合は、次のレベルのサ ポートに問い合わせます。

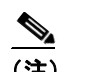

(注) 通常、保護切り替え時にはテスト セットでトラフィックが検出されます。

- <span id="page-19-0"></span>ステップ **19** Selected Group 領域の下にある Switch Commands 領域で、**Clear** をクリックしてから、**YES** をクリッ クして保護グループを元の状態に戻します。
- ステップ **20** サイトの保護グループごとにステップ [5](#page-17-3) ~ [19](#page-19-0) を繰り返します。

# <span id="page-20-0"></span>**NTP-G57** 論理ネットワーク マップの作成

**目的** さの手順では、スーパーユーザがネットワーク上のすべてのノードに 対して一貫したネットワーク ビューを作成できます。 ツール なし 事前準備手順 この手順は、ネットワーク起動が完了済みであることを前提としてい ます。  $\angle 2 \times \times 1$ <br>  $\angle 2 \times 1$ <br>  $\angle 3 \times 1$   $\angle 4 \times 1$   $\angle 5 \times 1$   $\angle 6 \times 1$   $\angle 6 \times$ オンサイト **/** リモート オンサイトまたはリモート セキュリティ レベル スーパーユーザ

- ステップ **1** ネットワーク マップを作成するネットワーク上のノードで「DLP-G46 CTC へのログイン」(p.2-29) の作業を行います。すでにログインしている場合は、ステップ 2 に進みます。
- ステップ **2** View メニューから **Go to Network View** を選択します。
- <span id="page-20-1"></span>ステップ **3** サイト計画に基づいて、ネットワーク ビューでのノードの位置を変更します。
	- **a.** ノードをクリックして選択してから、そのノード アイコンを新しい場所にドラッグ アンド ド ロップします。
	- **b.** 配置する必要がある各ノードについて、ステップ [a](#page-20-1) を繰り返します。
- ステップ **4** ネットワーク ビュー マップを右クリックして、ショートカット メニューから **Save Node Position** を 選択します。
- ステップ **5** Save Node Position ダイアログボックスで **Yes** をクリックします。

CTC により、経過表示バーが開き、新しいノードの場所が保存されます。

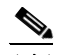

(注) 検索、プロビジョニング、メンテナンス ユーザは、ネットワーク マップでノードを移動で きますが、ネットワーク マップ設定を保存できるのは、スーパーユーザだけです。以前に 保存したバージョンのネットワーク マップ ビューを復元するには、そのネットワーク ビュー マップを右クリックし、**Reset Node Position** を選択します。